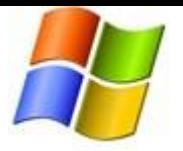

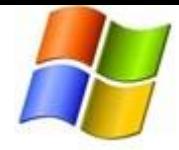

# Change Internet Explorer Privacy settings

# **This information applies to Windows Internet Explorer 7 and Windows Internet Explorer 8.**

Being aware of how your private information is used when browsing the web is important to help prevent targeted advertising, fraud, and identity theft.

#### How do I change my Internet Explorer privacy settings?

To change Internet Explorer privacy settings, follow these steps:

- 1. Open Internet Explorer by clicking the **Start** button  $\bullet$ , and then clicking **Internet Explorer**.
- 2. Click the **Tools** button, and then click **Internet Options**.
- 3. Click the **Privacy** tab.

# Cookies

#### What cookie settings are available?

Here are answers to some common questions about cookies.

#### [What are cookies used for?](http://windows.microsoft.com/en-us/windows-vista/cookies-frequently-asked-questions)

Websites use cookies to offer a personalized experience to users and to gather information about website use. Many websites also use cookies to store information that provides a consistent experience between sections of the site, such as a shopping cart or customized pages. With a trusted website, cookies can enrich your experience by allowing the site to learn your preferences or allowing you to skip having to sign in every time you go to the website. However, some cookies, such as those saved by banner ads, might put your privacy at risk by tracking sites you visit.

#### [Can I block cookies?](http://windows.microsoft.com/en-us/windows-vista/cookies-frequently-asked-questions)

Yes, you can block or allow cookies on all websites or you can choose which websites' cookies are allowed.

#### **[Block or allow all cookies](http://windows.microsoft.com/en-us/windows-vista/block-or-allow-cookies)**

- 1. Open Internet Explorer by clicking the **Start** button  $\bullet$ , and then clicking **Internet Explorer**.
- 2. Click the **Tools** button, and then click **Internet Options**.
- 3. Click the **Privacy** tab, and then, under **Settings**, move the slider to the top to block all cookies or to the bottom to allow all cookies, and then click **OK**.

Blocking cookies might prevent some webpages from displaying correctly.

# **[Block or allow cookies based on their type.](http://windows.microsoft.com/en-us/windows-vista/block-or-allow-cookies)**

Rather than picking specific websites to block or allow, you can specify general types of cookies that are acceptable. For example, you can choose to allow cookies from websites that have privacy policies or to block those from websites that store personal information without your consent. For more information about the various types of cookies, see [Cookies: frequently asked questions.](http://windows.microsoft.com/en-us/windows-vista/cookies-frequently-asked-questions)

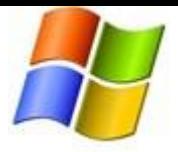

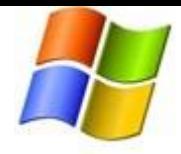

- 1. Open Internet Explorer by clicking the **Start** button  $\bullet$ , and then clicking **Internet Explorer**.
- 2. Click the **Tools** button, and then click **Internet Options**.
- 3. Click the **Privacy** tab, move the slider to the level of privacy that you want to set, and then click **OK**.

As you move the slider, Internet Explorer provides a description of the types of cookies that are blocked or allowed at that privacy level.

#### **[Block or allow cookies from specific websites](http://windows.microsoft.com/en-us/windows-vista/block-or-allow-cookies)**

- 1. Open Internet Explorer by clicking the **Start** button  $\bullet$ , and then clicking Internet Explorer.
- 2. Click the **Tools** button, and then click **Internet Options**.
- 3. Click the **Privacy** tab, and then move the slider to a position between the top and bottom so you are not blocking or allowing all cookies.
- 4. Click **Sites**.
- 5. In the **Address of website** box, type a website address, and then click **Block** or **Allow**.

As you type, a list of webpages that you have already visited will be displayed. You can click an item in the list and it will be displayed in the **Address of website** box.

- 6. Repeat step 5 for each website you want to block or allow. When you are finished, click **OK**.
- 7. Move the slider back to the position it was originally in, and then click **OK**.

# [Should I block all cookies?](http://windows.microsoft.com/en-us/windows-vista/cookies-frequently-asked-questions)

Not necessarily. Blocking all cookies can help protect your privacy, but it might limit your experience on some websites. Be selective about which websites you allow cookies for. You can start by blocking all cookies, then allow cookies as needed for websites that you trust.

# [How do I delete cookies?](http://windows.microsoft.com/en-us/windows-vista/cookies-frequently-asked-questions)

#### **To delete cookies**

- 1. Open Internet Explorer by clicking the **Start** button  $\bullet$ , and then clicking **Internet Explorer**.
- 2. Click the **Tools** button, and then click **Internet Options**.
- 3. On the **General** tab, under **Browsing history**, click **Delete**.
- 4. Do one of the following:
	- In Internet Explorer 7, click **Delete Cookies**, click **Yes**, and then click **Close**.
	- In Internet Explorer 8, select the **Cookies** check box, and then click **Delete**.
- 5. Click **OK**.

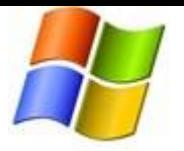

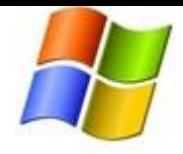

# Pop Up Blocker

# [What is Pop-up Blocker?](http://windows.microsoft.com/en-US/windows-vista/Change-Internet-Explorer-Privacy-settings)

Pop-up Blocker is a feature in Internet Explorer that stops many unwanted pop-up windows from appearing.

# [What is a pop-up?](http://windows.microsoft.com/en-us/windows-vista/internet-explorer-pop-up-blocker-frequently-asked-questions)

A pop-up is a small web browser window that appears on top of the website you're viewing. Pop-up windows often open as soon as you visit a website and are usually created by advertisers.

# [What is Pop-up Blocker?](http://windows.microsoft.com/en-us/windows-vista/internet-explorer-pop-up-blocker-frequently-asked-questions)

Pop-up Blocker is a feature in Internet Explorer that lets you limit or block most pop-ups. You can choose the level of blocking you prefer, from blocking all pop-up windows to allowing the pop-ups that you want to see. When Pop-up Blocker is turned on, the Information bar displays a message saying "Pop-up blocked. To see this pop-up or additional options click here."

# [How do I turn Pop-up Blocker on or off?](http://windows.microsoft.com/en-us/windows-vista/internet-explorer-pop-up-blocker-frequently-asked-questions)

Pop-up Blocker is turned on in Internet Explorer by default. To turn it off or to turn it on again if you've already turned it off, follow these steps:

- 1. Open Internet Explorer by clicking the **Start** button , and then clicking **Internet Explorer**.
- 2. Click the **Tools** button, and then click **Pop-up Blocker**.
- 3. Do one of the following:
	- To turn off Pop-up Blocker, click **Turn Off Pop-up Blocker**.
	- To turn on Pop-up Blocker, click **Turn On Pop-up Blocker**.

# [Can I see a pop-up that Internet Explorer blocked?](http://windows.microsoft.com/en-us/windows-vista/internet-explorer-pop-up-blocker-frequently-asked-questions)

Yes. Follow these steps:

- 1. Open Internet Explorer by clicking the **Start** button  $\bullet$ , and then clicking **Internet Explorer**.
- 2. Navigate to a website with a pop-up, and then click the Information bar when it notifies you that a pop-up window has been blocked.
- 3. Click **Show Blocked Pop-up**.

# Note

 You can allow a pop-up to be displayed by pressing CTRL+ALT as you click a link to open a website that has pop-ups.

# [How can I choose to allow pop-ups from a specific website?](http://windows.microsoft.com/en-us/windows-vista/internet-explorer-pop-up-blocker-frequently-asked-questions)

By default, Internet Explorer displays pop-ups that appear as a result of you clicking a link or button. Pop-up Blocker blocks pop-ups that are displayed automatically (without you clicking a link or button). If you want to allow a specific website to display automatic pop-ups, follow these steps:

1. Open Internet Explorer by clicking the **Start** button  $\bullet$ , and then clicking **Internet Explorer**.

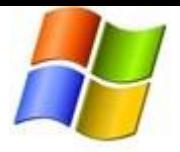

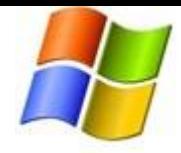

- 2. Click the **Tools** button, click **Pop-up Blocker**, and then click **Pop-up Blocker Settings**.
- 3. In the **Address of website to allow** box, type the address (or URL) of the website you want to see pop-ups from, and then click **Add**.
- 4. Repeat step 3 for every website you want to allow pop-ups from. When you are finished adding websites, click **Close**.

#### I turned on Pop-up Blocker but I still see some pop-ups. Why?

The following are some common reasons why you might still be seeing pop-ups:

- You might have software, such as adware or spyware, on your computer that is opening pop-up windows. To stop these pop-ups, you will have to identify the software that is opening them and then remove it or change its settings to stop it from opening pop-up windows. For information about detecting and removing adware and spyware, see [Spyware: frequently asked questions.](http://windows.microsoft.com/en-us/windows-vista/spyware-frequently-asked-questions)
- Some windows with active content are not blocked.
- Internet Explorer will not block pop-ups from websites that are in the Local intranet zone. If you want the pop-ups from these websites to be blocked, you have to remove the websites from this zone. For more information, see [Security zones: adding or removing websites.](http://windows.microsoft.com/en-us/windows-vista/security-zones-adding-or-removing-websites)

#### **To remove a website from your list of sites that allow pop-ups**

- 1. Open Internet Explorer by clicking the **Start** button  $\bullet$ , and then clicking Internet Explorer.
- 2. Click the **Tools** button, click **Pop-up Blocker**, and then click **Pop-up Blocker Settings**.
- 3. In the **Address of website to allow** box, click the website you want to remove from the list, and then click **Remove**.
- 4. Repeat step 3 for every website you want to remove from the list of websites that can display pop-ups. When you are finished, click **Close**.

[I don't want to see pop-ups, even if they are opened when I click a link or button on a website.](http://windows.microsoft.com/en-us/windows-vista/internet-explorer-pop-up-blocker-frequently-asked-questions) Can I [set Internet Explorer to block all pop-ups?](http://windows.microsoft.com/en-us/windows-vista/internet-explorer-pop-up-blocker-frequently-asked-questions)  Yes. Follow these steps:

- 1. Open Internet Explorer by clicking the **Start** button  $\bullet$ , and then clicking **Internet Explorer**.
- 2. Click the **Tools** button, click **Pop-up Blocker**, and then click **Pop-up Blocker Settings**.
- 3. Under **Filter level**, select **High: Block all pop-ups**, and then click **Close**.

If you want to see pop-ups that are blocked when you have this setting turned on, hold down CTRL + ALT while the window opens.

#### [How do I change the Pop-up Blocker settings?](http://windows.microsoft.com/en-us/windows-vista/internet-explorer-pop-up-blocker-frequently-asked-questions)

To change the Pop-up Blocker settings, follow these steps:

1. Open Internet Explorer by clicking the **Start** button  $\bullet$ , and then clicking **Internet Explorer**.

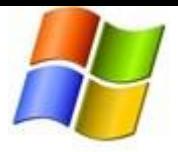

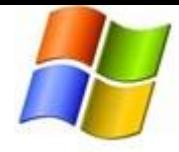

- 2. Click the **Tools** button, click **Pop-up Blocker**, and then click **Pop-up Blocker Settings**.
- 3. Make the changes that you would like, and then click **Close**.

#### How do I make pop-ups display in a tab?

By default, pop-ups display in separate windows. If you prefer to have pop-ups display in tabs, follow these steps:

- 1. Open Internet Explorer by clicking the **Start** button  $\bullet$ , and then clicking Internet Explorer.
- 2. Click the **Tools** button, and then click **Internet Options**.
- 3. Click the **General** tab, and then, under the **Tabs** section, click **Settings**.
- 4. In the **Tabbed Browsing Settings** dialog box, click **Always open pop-ups in new tab**, and then click **OK** twice.

# In Private Browsing

[What happens when I select the check box to disable InPrivate Filtering data in Internet Explorer](http://windows.microsoft.com/en-US/windows-vista/Change-Internet-Explorer-Privacy-settings) 8? InPrivate Filtering in Internet Explorer 8 helps prevent the websites you go to from automatically sharing details about your visit with other websites. When you block a website, it is added to the blocking list. If you select the **Do not collect data for use by InPrivate Filtering** check box, websites will no longer be prevented from sharing details about your visit with other websites.